Link Management and Folksonomies

Version 1.0

Created by Barry Avery

28th February 2011

This work is licenced under the Creative Commons Attribution-Non Commercial-Share Alike 3.0 Unported License. To view a copy of this licence, visit http://creativecommons.org/licenses/by-nc-sa/3.0/

# **Link!Management!and!Folksonomies**

### **About**

This document explains how to bookmark, manage and organise URLs using a cloud service. The activities here use the *delicious* web site/service and show the various plugins and addons that are available to assist in the organisation of bookmarks.

### **Why use an online service for bookmarks?**

Browsers have always offered an ability to store visited URLs – clicking on a menu item (Firefox, figure 1) or a button (Safari, figure 2) will store the *address* of the currently displayed page. Note that this action (and the cloud based service discussed in this document) stores the address of the page rather than the content, so if the page is updated or deleted, the original page may not be viewable.

Such stored bookmarks are only available on the original machine –

by saving these using a cloud based service, the bookmarked links become available across all of a users machines and bookmarks that others regard as valuable can also be

discovered.

## **delicious**

One of the oldest online bookmarking services is *delicious*, which at the time of writing is owned by Yahoo (figure 3).

To use delicious you will need to

- 1. Sign up for a free account on the website%http://www.delicious.com **Figure'3**
- 2. Install plugins and addons on every browser you use to enable easy bookmarking and retrieval

#### **Activity**

Sign up for a delicious account at http://www.delicious.com

## **Using delicious**

The best way to use a social bookmarking service is to install plugins into your browser that easily allow capture and retrieval of bookmarks in the browser itself (as opposed to through the web site). These examples use Firefox, but similar functionality is available for other browsers (figure 4)

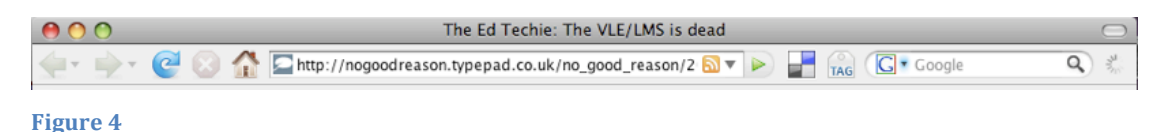

Installing the plugins for Firefox adds two buttons to the tool bar, one for capturing the currently viewed page, the other for seeing all the bookmarked links (figure 5).

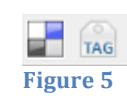

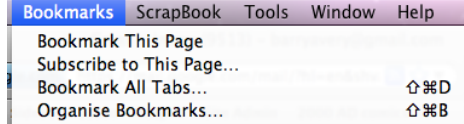

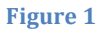

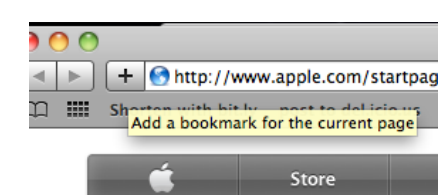

**Figure 2** 

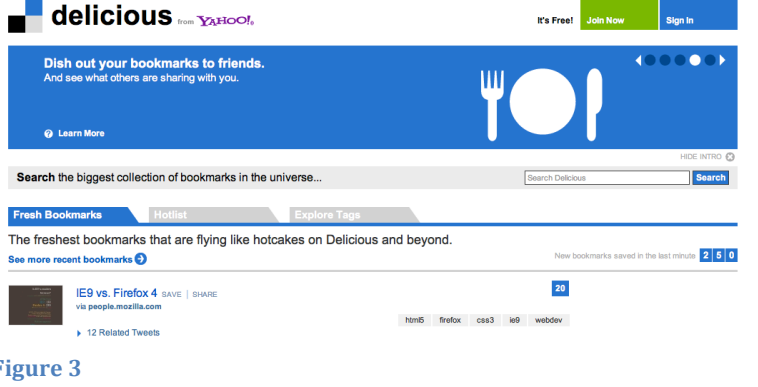

Clicking on the tag icon pops up a dialog box that allows the URL to be stored in the delicious account. Here you can change information in the *name* field (which is derived from the original page title) and add *notes* (figure 6).

The most important part is the area labelled Tags – here you can associate single word or short phrases with the page (known as Tags). Delicious will show tags that it thinks you may wish to use (from your own collection or Figure 6 from other people who have already bookmarked the site). New tags can be typed into the Tag field if required.

Clicking on the Bookmarks icon reveals a delicious column, through which all the stored bookmarks can be retrieved (typically by searching on the tags).

Here a search on PLE returns bookmarked items on Personal Learning Environments and on Apple (figure 7).

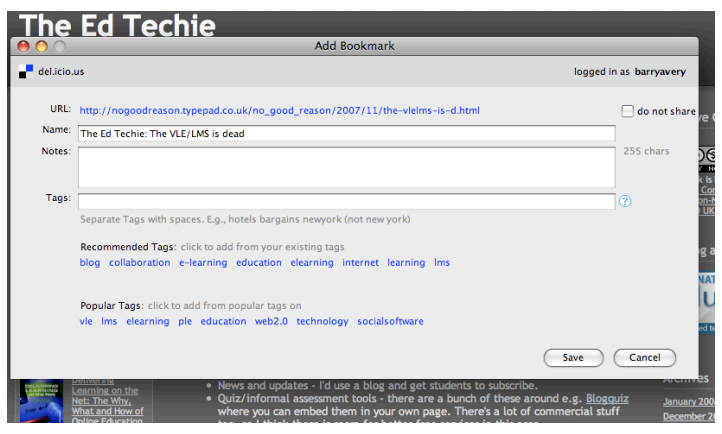

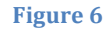

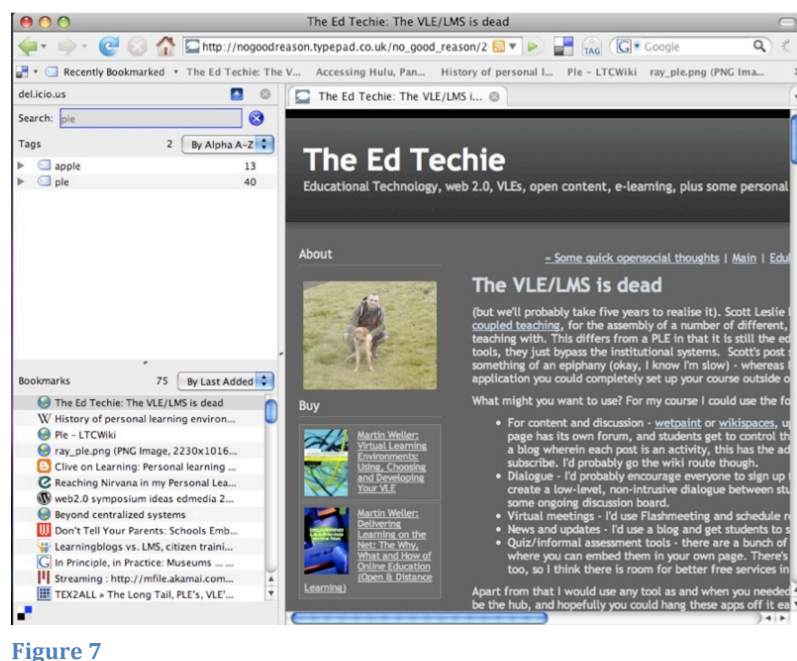

#### **Activity**

Install plugins for your browser (you will also need to sign in using your delicious account) and try out bookmarking and tagging – look for the appropriate tools at http://www.delicious.com/help/tools

Folksonomies are collections of usergenerated tags – these have been found to be a very useful way for large volumes of information to be filtered, indexed and categorised. To see other peoples tags visit the delicious web site and use the search field (figure 8).

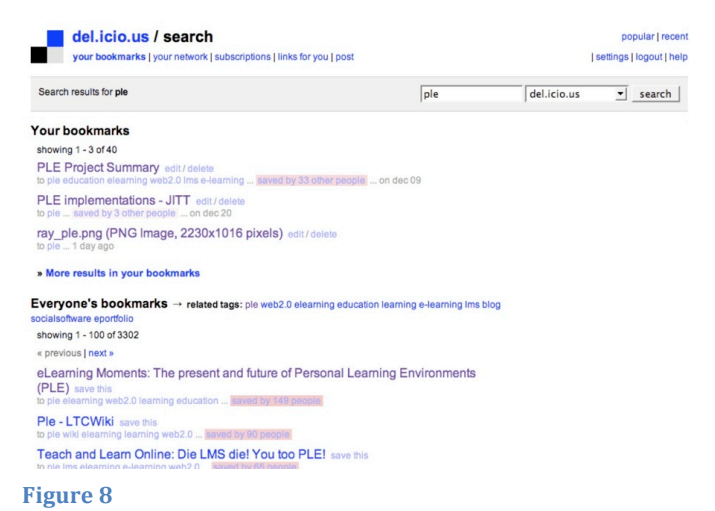

#### **Things to do**

*One* Tag rolls (figure 9) are a more visual way to see your most popular tags (the more often you've used a tag, the bigger and more bold the tag). If you have a blog or customised homepage, see if you can work out how to include your tag roll on your page.

Hints: if using iGoogle see if there is a widget to link to your delicious account. Similar functionality can be found for Blogger or Wordpress accounts

2.0 scademic access aggregator ajax api apple art article stom audio bbe bittorrent blackboard blog blogs book books cardiacs cheatsheet classification cms coding collaboration colour colour column Community co computer conference cost crime CSS cyber data database db design development dictionary download downloads e-learning ebook ebooks eclipse editor education elearning email entertainment eportfolio eztv feed filesharing f firmware flash folksonomies folksonomy food form forms framework free generator google googlema graphics guide history hosting hotel howto html humor ide images imported inspiration internet iphor javascript jsc journal language layout learning library linksys linux Ims mac magazine management map maps mashup MBIT media memoryleak microsoft mining movies mp3 music networking News online open opensource osx p2p php ple powerpoint presentation presentations programming rdbms reference research router rss search security procedured starting social scelars/twister software starting social scelars and the starting social scelars of the starting starting tagging taxonomy teaching technology templates tools torrent torrents tutorial tutorials tv usability vb6 video videos vle web web2.0 webdesign webdev wikipedia xhtml

**Figure 9** 

**Two** Delicious allows you to subscribe to someone

else's public bookmarks using RSS (look for the RSS icon at the bottom of the users page). If you are working with someone in a group project add their bookmark feed to your customised homepage.